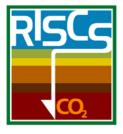

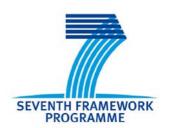

Project no.: **240837** 

## Project acronym: **RISCS**

## Project title: Research into Impacts and Safety in CO<sub>2</sub> Storage

Contract type: Collaborative Project

Start date of project: 2010-01-01 Duration: 4 years

# D 5.4 b1 Updated version of the website (month 6)

Revision: Draft

## Organisation name of lead contractor for this deliverable: **Istituto Nazionale di Oceanografia e di Goefisica Sperimentale**

| Project co-funded by the European Commission within the Seventh Framework Programme (2007-2013) |                                                                                       |   |  |
|-------------------------------------------------------------------------------------------------|---------------------------------------------------------------------------------------|---|--|
| Dissemination Level                                                                             |                                                                                       |   |  |
| PU                                                                                              | Public                                                                                | Х |  |
| PP                                                                                              | Restricted to other programme participants (including the Commission Services)        |   |  |
| RE                                                                                              | Restricted to a group specified by the consortium (including the Commission Services) |   |  |
| СО                                                                                              | Confidential , only for members of the consortium (including the Commission Services) |   |  |

| Deliverable number: | D 5.4 b1                                    |  |  |
|---------------------|---------------------------------------------|--|--|
| Deliverable name:   | Updated version of the website (month 6)    |  |  |
| Work package:       | WP 5 Research Integration and Dissemination |  |  |
| Lead contractor:    | OGS                                         |  |  |

| Status of deliverable  |                                        |            |
|------------------------|----------------------------------------|------------|
| Action                 | Ву                                     | Date       |
| Submitted (Author(s))  | Barbara Merson, Sergio Persoglia - OGS | 2011-08-30 |
| Verified (WP-leader)   | Jonathan Pearce - BGS                  | 2011-09-05 |
| Approved (Coordinator) | First name Last name, short org. name  | yyyy-mm-dd |

| Author(s)        |              |                           |  |
|------------------|--------------|---------------------------|--|
| Name             | Organisation | E-mail                    |  |
| Barbara Merson   | OGS          | bmerson@ogs.trieste.it    |  |
| Sergio Persoglia | OGS          | spersoglia@ogs.trieste.it |  |
|                  |              |                           |  |
|                  |              |                           |  |
|                  |              |                           |  |

| ĺ | Abstract |
|---|----------|
|   |          |
|   |          |

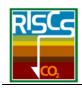

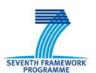

## TABLE OF CONTENTS

|    |                                                             | Page |
|----|-------------------------------------------------------------|------|
| 1. | OVERALL STRUCTURE OF THE WEBSITE                            | 2    |
| 2. | THE PUBLIC PART OF THE PROJECT WEBSITE                      | 4    |
|    | 2.1 Public News                                             | 4    |
|    | 2.2 Newsletters                                             | 6    |
|    | 2.3 Contact us                                              | 6    |
| 3. | THE RESTRICTED PART OF THE PROJECT WEBSITE                  | 8    |
|    | 3.1 The Web Content Management (WCM)                        | 8    |
|    | 3.2 The Project Management (PM)                             | 9    |
|    | 3.3 The Document Management (DM)                            | 9    |
| 4. | OVERVIEW OF THE ACTIVATED FUNCTIONALITIES IN THE RESTRICTED | 11   |
|    | PART OF THE PROJECT WEBSITE                                 |      |
|    | 4.1 Partners                                                | 11   |
|    | 4.2 Staff                                                   | 14   |
|    | 4.3 Work Packages (WPs)                                     | 17   |
|    | 4.4 Deliverables                                            | 21   |
|    | 4.5 File Area for the Work Packages                         | 24   |
|    | 4.6 File Area for the Project                               | 25   |
|    | 4.7 Private News                                            | 25   |
|    | 4.8 Tools – Dashboard                                       | 26   |
|    | 4.9 Tools – Documents                                       | 27   |
|    | 4.10 Tools – Send Email                                     | 29   |
|    | 4.11 Tools – Configuration                                  | 30   |
| 5. |                                                             | 31   |
| 6  | FUTURE IMPLEMENTATIONS                                      | 32   |

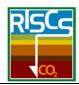

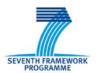

### INTRODUCTION

This report provides a summary of the RISCS website (www.riscs-co2.eu). It describes the website development during the first six months and includes descriptions of its functionality. Other following reports will summarise website updates during the project.

The website has been designed and implemented by Barbara Merson and Sergio Persoglia (OGS) by using the NetScience software tool developed by Promoscience. The website development and its updates are managed through RISCS Work Package 5: Research Integration and Dissemination.

## 1. OVERALL STRUCTURE OF THE WEBSITE

Dissemination involves sharing of knowledge and technology gained during the course of the project. The project website has been recognised as a key element in the dissemination strategy and, consequently, a great effort has been made to have it operative from the very beginning of the project.

The project website consists of two main parts: one accessible to the public, and a restricted part visible only to the project participants.

- 1. *Public website*: The website is designed as an attractive, visual interface, suitable for quick and simple access to the project and its objectives, the illustration of the work being performed and the simple presentation of results. It will act during the entire life of the project as a contact platform for both lay and specialised public. In order to facilitate and encourage contacts, the public part of the website will contain:
- publications;
- news and forthcoming events;
- newsletters;
- links of interest;
- FAQ (Frequently Asked Questions);
- glossary of interest;
- contact us (for posing questions and receiving answers from the experts);
- 2. In the *reserved area*, partners find a Project management system and a Document management system. Through the associated tools, partners will be able to:
- create a private space for every Work Package for sharing data, results, publications, etc.;
- manage deliverables and milestones;
- collect and organise reports;
- plan automatic alerts to inform WP participants about the availability of new files, expiring deliverables and deadlines.

The address of the website is: <a href="www.riscs-co2.eu">www.riscs-co2.eu</a>. A snapshot of the home page is provided in **Figure 1.1**.

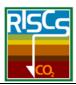

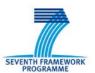

In the following chapters the structure and the main functionalities of the Public and the Private part of the project website are described.

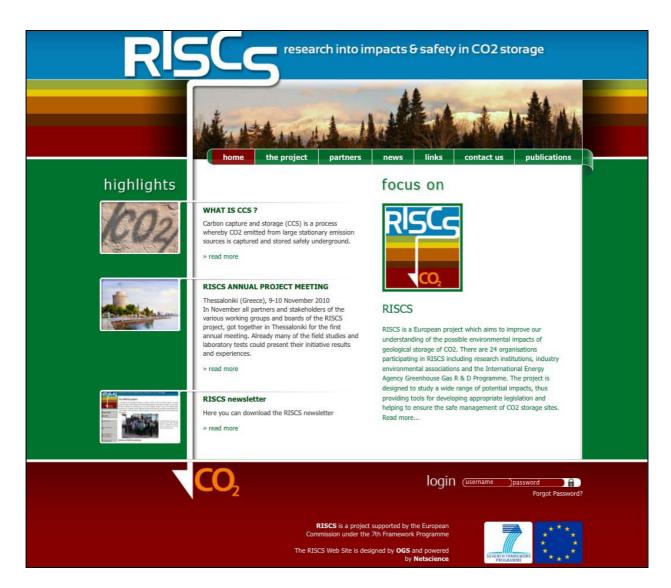

*Figure 1.1* – The RISCS project home page

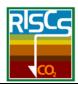

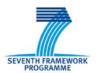

### 2. THE PUBLIC PART OF THE PROJECT WEBSITE

### 2.1 Public News

This section allows all the coming events of interest (e.g. conferences and meetings) to be announced (**Figure 2.1**). To add a *News*, it's necessary to specify from which date the news will be active and when it will end (**Figure 2.2**). In this way the system automatically places the News in one of the following folders: Active News, or News Archive.

To render the News more interesting it's possible to write a presentation and add pictures, links and files (e.g. a downloadable agenda).

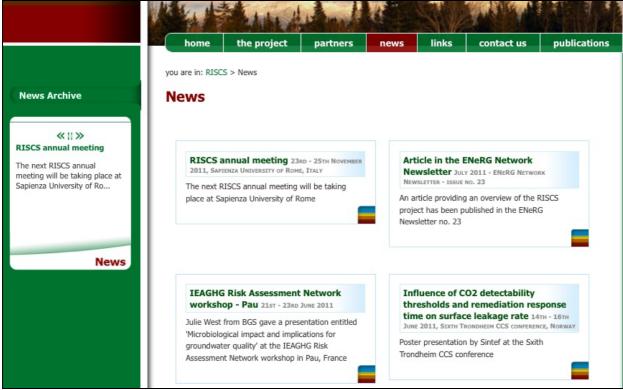

Figure 2.1 – The Public News distributed in Active (in the central area of the screen), and Archived (in the left menu) folders

Dx

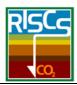

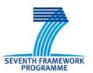

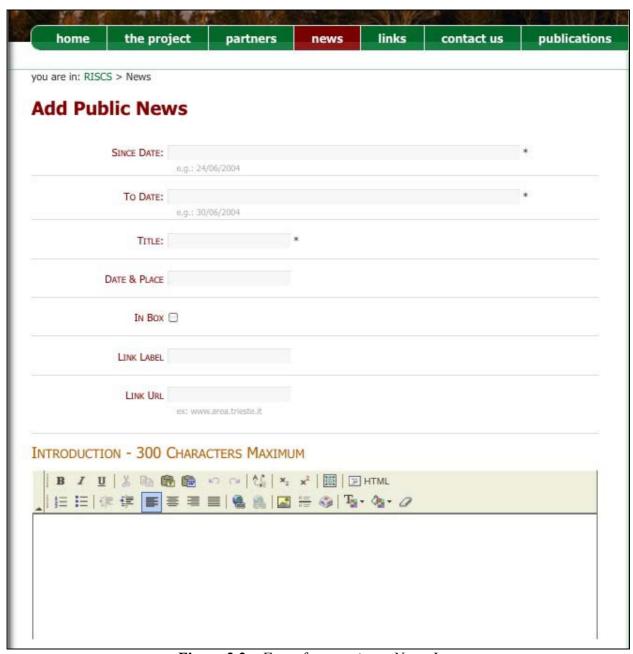

Figure 2.2 – Form for creating a News Item

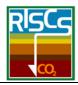

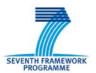

### 2.2 Publications

In the **Publications** section users can access the abstracts and, if allowed by the authors, the entire texts of the publications uploaded by the project coordinator.

### 2.3 Contact us

The "Contact us" tool allows the users to pose questions and to receive answers from the experts.

The user writes his/her message directly via the website by filling in a simple form, with some obligatory fields like name, surname and email (**Figure 2.3**).

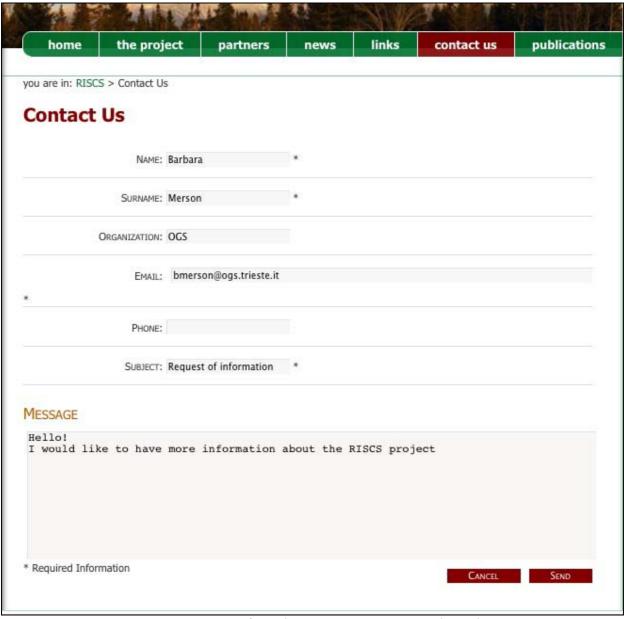

Figure 2.3 – Form for submitting a question via the website

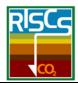

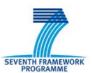

When a new message is posted, an automatic alert is sent to the Project coordinators (**Figure 2.4**).

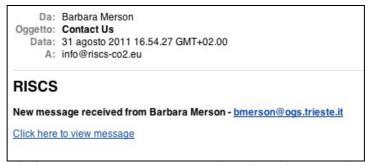

Figure 2.4 – E-mail alerting a new message posted in the website via the "Contact us" tool

All the messages are collected in a database and are visible in the restricted part of the website (**Figure 2.5**). From there, the Project coordinators can answer the "Contact us" request, leave a comment and see the response history folder, where all the answers are listed.

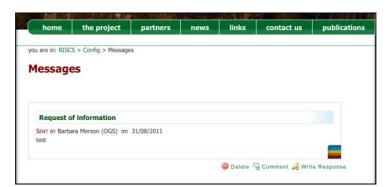

Figure 2.5 – Section of the website for managing the messages

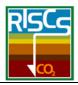

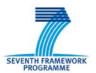

### 3. THE RESTRICTED PART OF THE PROJECT WEBSITE

To access the restricted area of the website, a username and password are necessary (**Figure 3.1**). These are automatically created and sent to the users during the first registration.

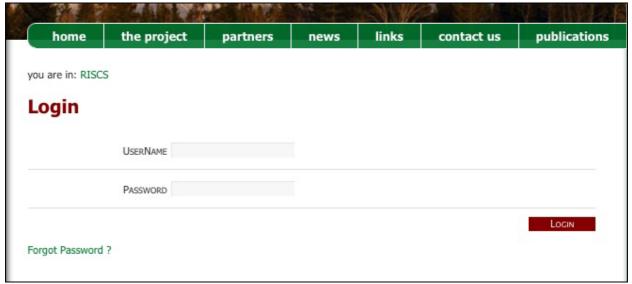

*Figure 3.1* – Login page of the RISCS website

The restricted area of the project website includes:

- a Web Content Management (WCM);
- a Project Management (PM);
- a Document Management (DM).

### 3.1 The Web Content Management (WCM)

The management of the entire website contents is based on two concepts:

- The contents have to be uploaded and updated directly by the project participants. This is achieved via the adoption of a simple word processor, used for uploading texts to the web pages;
- 2. The structure of the public part has to be flexible and dynamic. This means that the sequence of web pages and the organisation of the website "menus" may be decided and implemented directly by the project participants (having the necessary access rights). This is implemented by a dynamic description of the web pages and their mutual relationships in a parametric form.

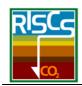

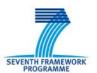

## 3.2 The Project Management (PM)

The restricted part has many functionalities, which are specifically aimed at managing the project itself. They consist of the:

- definition of the participants' staff contributing to each specific Work Packages;
- detailed description of the Work Packages (WPs);
- detailed description of Deliverables and Milestones;
- control of the deadline for each deliverable, with automatic e-mails to the WP participants and coordinators, alerting them that the due date is approaching or has already exceeded.

Other functionalities related to the PM are:

- private news (organised in active, planned or archived);
- a messaging system to reach all the participants, or the WPs participants (Send Email);
- a system to prepare and send newsletters.

All the above functionalities are controlled according to a hierarchy of permissions:

- **Project Participants**: they can read all the content in the reserved area, add/change all the information related to themselves and upload/download deliverables and files related to the WPs they contribute to;
- **Partner Administrators**: in addition to the permission for the Network Participants, they can also modify the presentation page of their own institute and add/delete/modify the profile of a colleague of their own staff. Usually, for each institute, there is only one Partner Administrator, responsible for the updating of the information about the institute and the staff. All the other participants are listed as Network participants;
- **WP Leaders**: have a special permission that allows them to "freeze" the deliverables in their WP, when they consider the uploaded version as the "final" one. Only one WP leader is admitted for each WP, and only the project coordinator, having the access rights as System Administrator, can change it;
- **System Administrators**: have the special permission to access and modify all the contents in the website (this permission is usually given to the coordinator of the project).

### 3.3 The Document Management (DM)

Documents may be uploaded, as files, in the Project File Area or in the WP File Areas.

The *Project File Area* is used for organising all the documents that are of interest to the whole project, as, for example, project proposals, contracts, consortium agreements, minutes of the meetings (General Assembly, Management Board, EC Evaluation Meetings, Workshops, etc.) and related presentations, posters, brochures, etc.

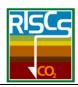

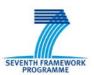

The WP File Areas are used for organising documents of interest for the specific WPs, as, for example, working materials, data files, minutes of technical meetings, articles and reports under preparation, etc.

In both file areas, folders and files may be added and deleted. The tree structure is, hence, free, flexible and dynamic.

All the created folders may be seen and used by all the project participants or, when created, they may be "marked" as visible and accessible only to some of the project participants.

Dx

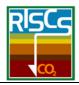

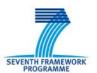

## 4. OVERVIEW OF THE ACTIVATED FUNCTIONALITIES IN THE RESTRICTED PART OF THE PROJECT WEBSITE

The functionalities already activated allow the management of:

- partners;
- staff;
- work packages;
- deliverables;
- documents;
- · send emails.

### 4.1 Partners

This section contains information related to the project partners. The **Figure 4.1** illustrates the list of the partners with their names, acronyms, logos, country and short descriptions.

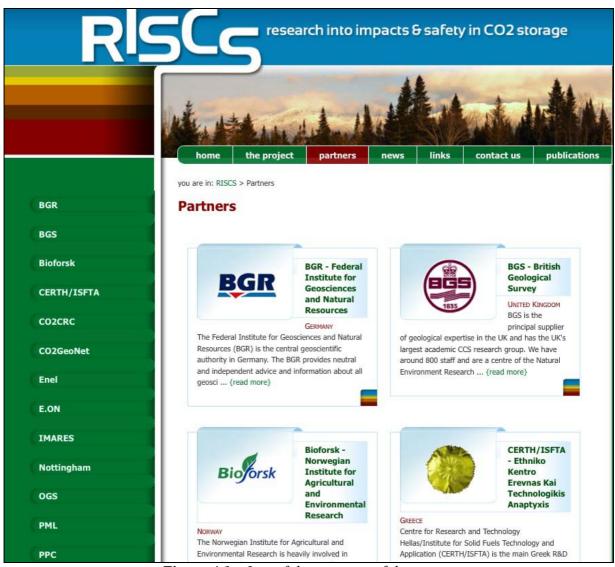

*Figure 4.1* – *List of the partners of the project* 

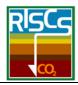

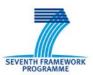

When a partner is selected from the list, a longer presentation appears (Figure 4.2) and the main references (address, telephone number, country, etc.).

A link to their own institute's website is also available, as well as the person who will be the reference contact for the institute and who can be contacted by email just by clicking on the name.

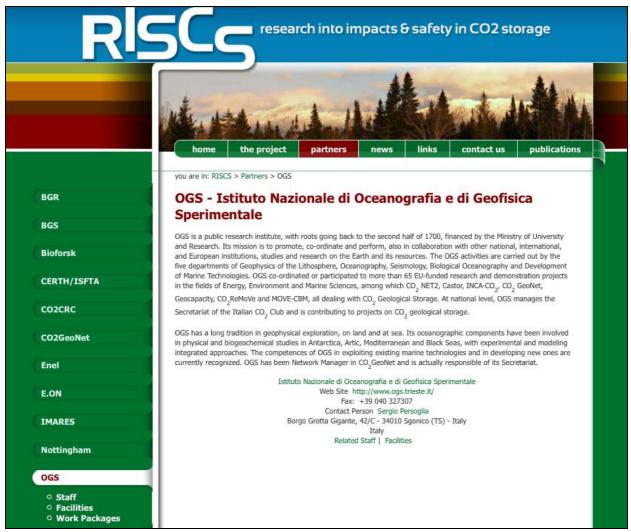

Figure 4.2 – Description of each project partner

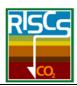

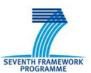

For each institute, one member of the staff is listed as Partner Administrator: he/she is responsible and has the necessary permission for the updating of the information about the institute (**Figure 4.3**).

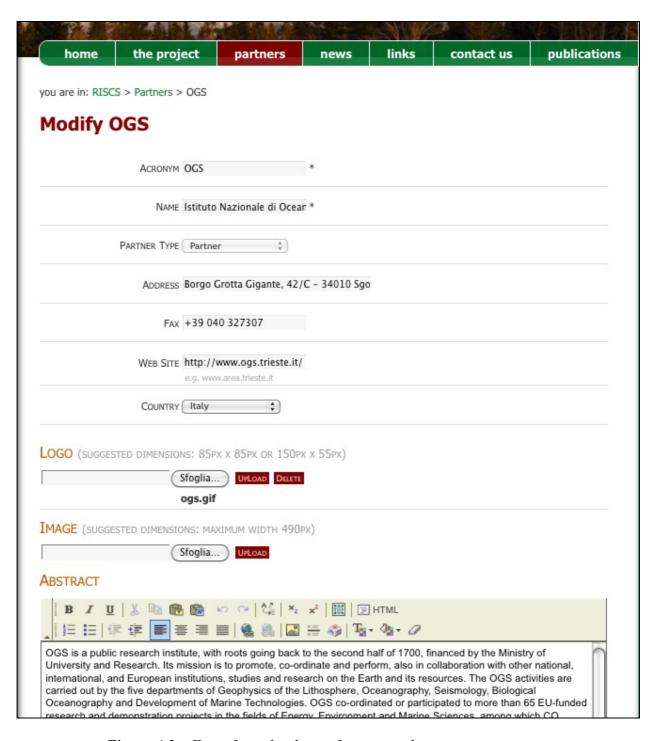

Figure 4.3 – Form for uploading information about a project partner

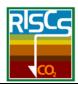

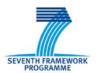

#### 4.2 Staff

For each partner, there is a list of people involved in the project (Figures 4.4 and 4.5). This list is reachable by clicking on *Staff*, in the second level menu on the left appearing under the chosen Partner.

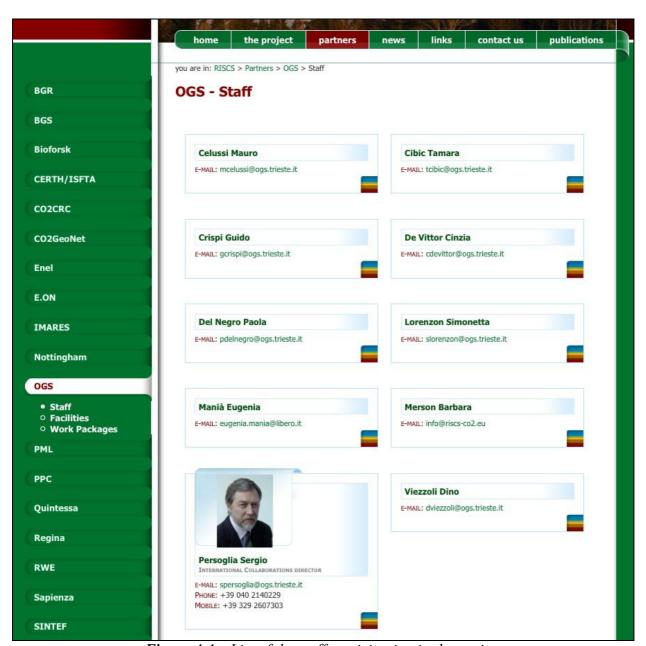

Figure 4.4 – List of the staff participating in the project

The first time a new contact is added (by inserting the name, the email address and the username), an email is automatically sent by the system to the user. This email contains a temporary password (generated by the system) and the instructions for access to the reserved area, log in, how to change the temporary password (for a new one chosen by the user), and how to use the main functionalities of the website.

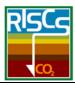

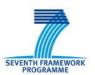

There is always the possibility to recover the username and the password, by clicking on "Forgot password?" button located under the login bar: by inserting the email address used during the first registration, the system automatically send the username and a new temporary password to the registered email address.

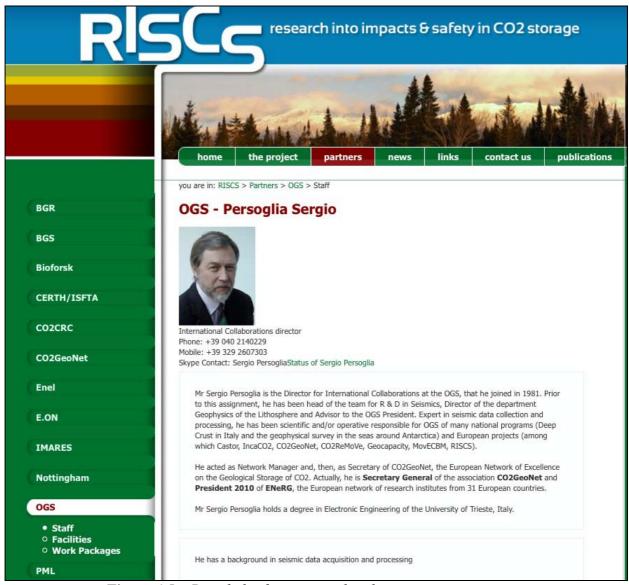

Figure 4.5 – Detailed information related to a project participant

Dx

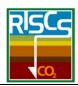

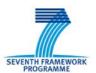

Each participant can fill in the form (using a simple word processor) with its personal information (**Figure 4.6**):

- references (phone, mobile, e-mail);
- role in the project;
- description of education;
- description of skills;
- photo;
- curriculum vitae (to upload in a separate file).

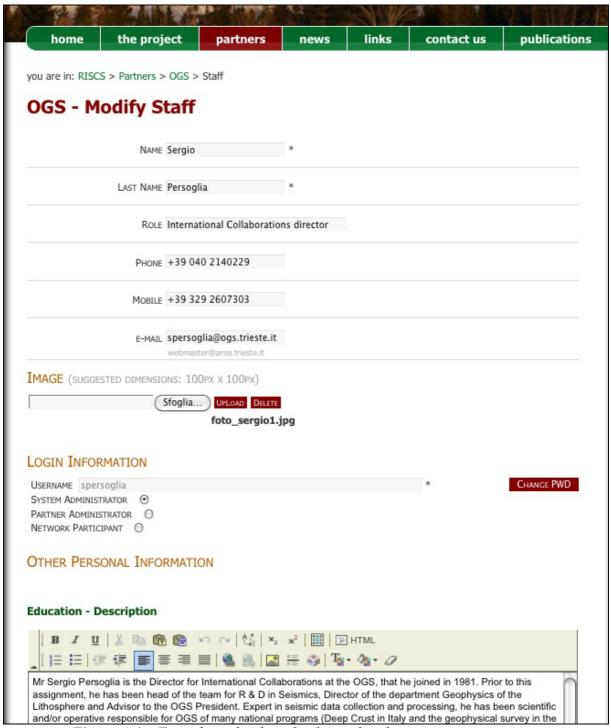

Figure 4.6 – Form for uploading the data related to a project participant

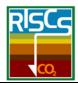

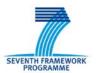

## 4.3 Work Packages (WPs)

All the information related to the project Work Packages (e.g. Figure 4.7) is stored in a series of interconnected databases.

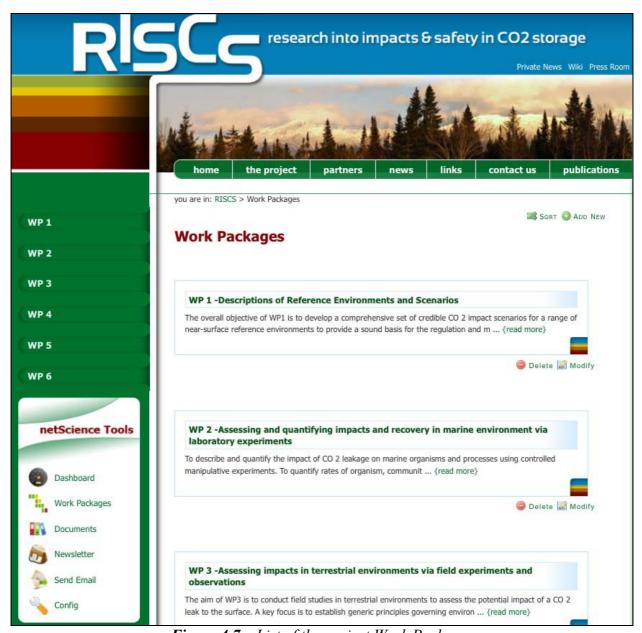

Figure 4.7 – List of the project Work Packages

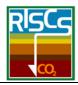

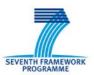

By choosing one Work Package, all the information related to it appears (**Figures 4.8 and 4.9**): Objectives, Description of Work, Description of Tasks, Staff contributing to the Work Package, Deliverables and Milestones.

This information is generally uploaded at the beginning of the project and refers to the content of Annex I of the EC contract, and may be changed by the WP Leaders.

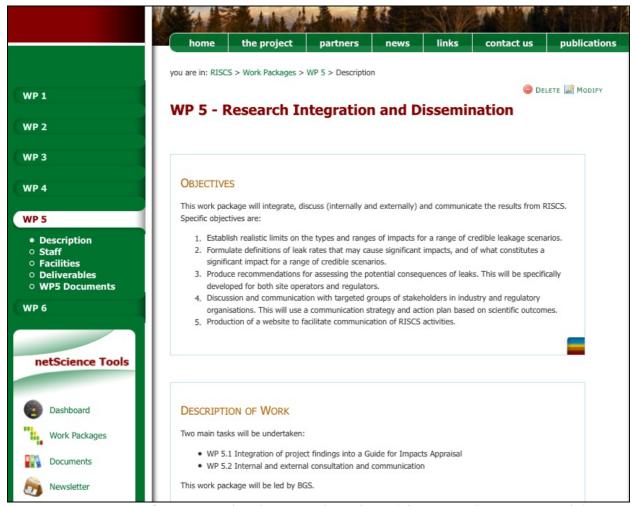

Figure 4.8 – Information related to a Work Package (objectives, description, tasks)

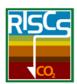

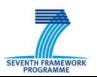

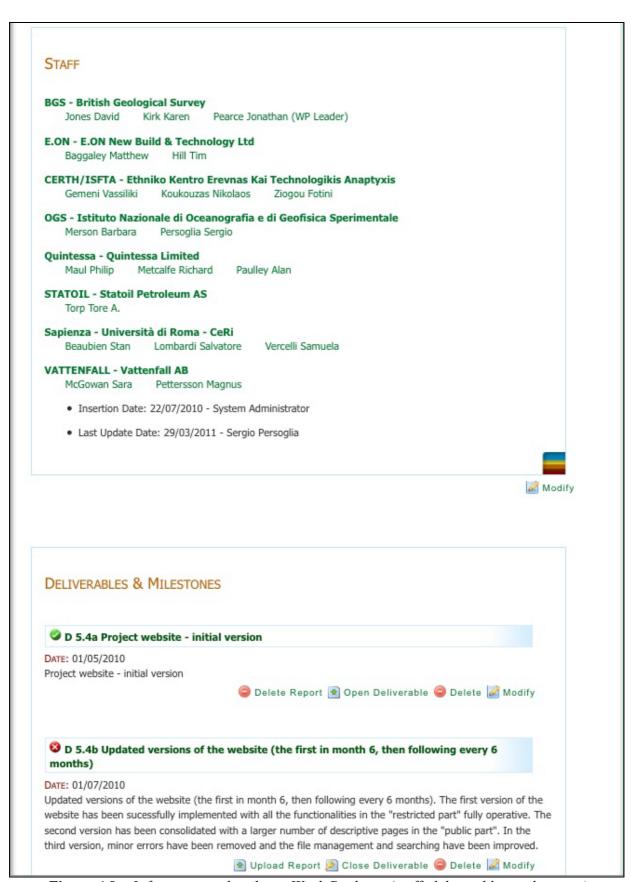

Figure 4.9 – Information related to a Work Package (staff, deliverables, milestones)

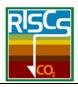

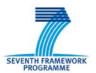

One important action performed by the WP Leaders is to include the names of the colleagues contributing to the specific Work Packages (Figure 4.10) by clicking their names in the staff list.

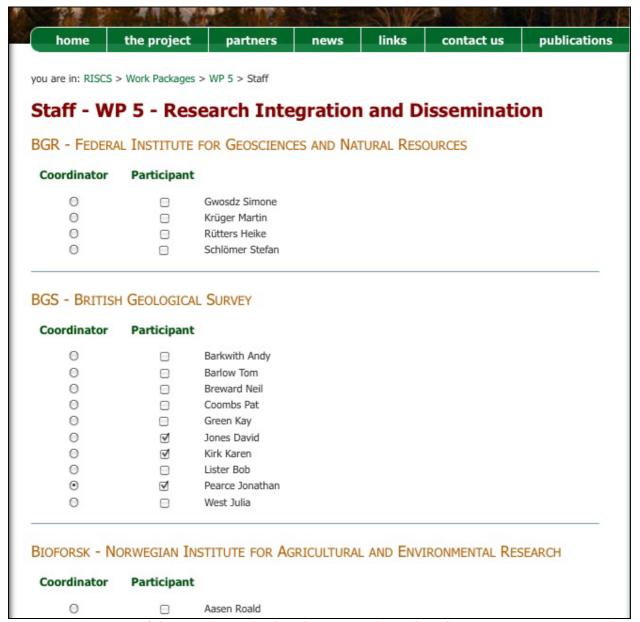

**Figure 4.10** – List of the people involved in the project (a mark under "Participant" means the participation to specific Work Package)

When a participant is added to a specific WP, this information is also automatically updated by the system in the participant's personal profile page.

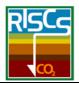

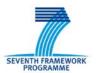

### 4.4 Deliverables

An important section of the website is devoted to the management of the deliverables. These are listed in the second level left menu, under *WPs* (Figure 4.11).

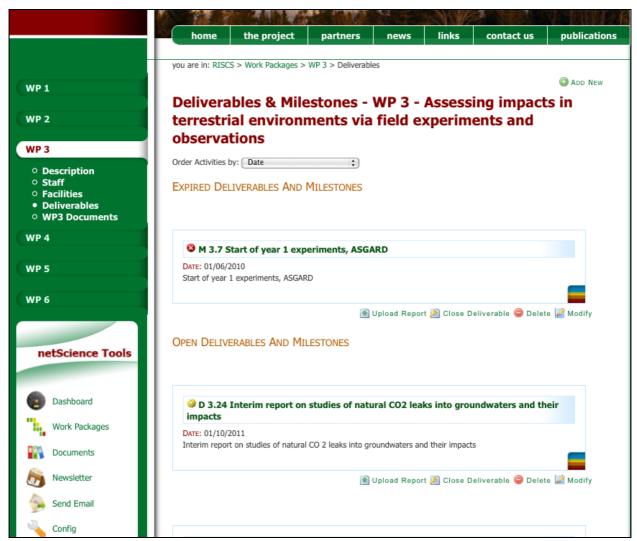

Figure 4.11 – List of the deliverables of a Work Package

Information about each deliverable and milestone is added by filling in a specific form (as shown in **Figure 4.12**). In addition to the title, the deadline, and the description, it is possible to define their *typology* (milestones or deliverables), *nature* (report, prototype, other) and *dissemination level* (public, restricted, confidential).

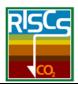

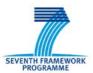

It is possible for each deadline to choose a date for an automatic email alert to the WP participants and to the WP Leader. If a deliverable is not uploaded within the due date, another message is sent to the project coordinator.

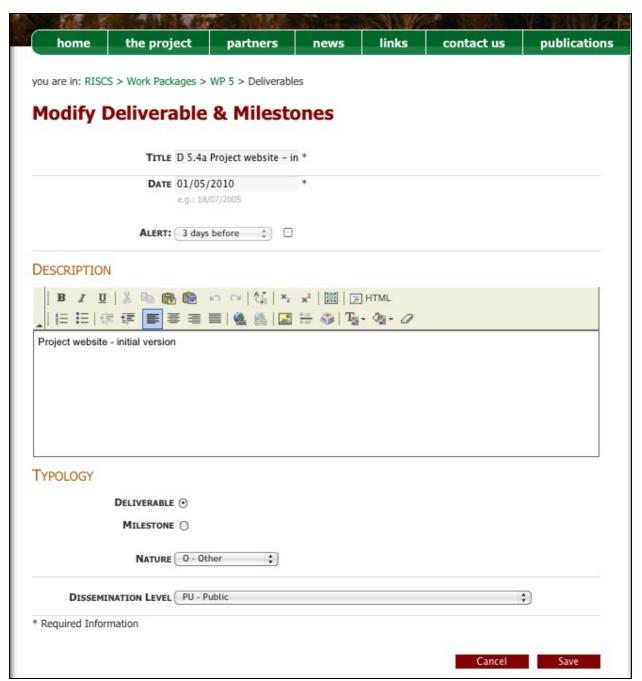

*Figure 4.12* – Form to upload information related to deliverable / milestone

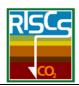

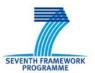

All the participants in the project may read and download all the deliverables of all WPs, but the system allows the uploading of a deliverable only to the participants involved in the assigned WP (**Figure 4.13**).

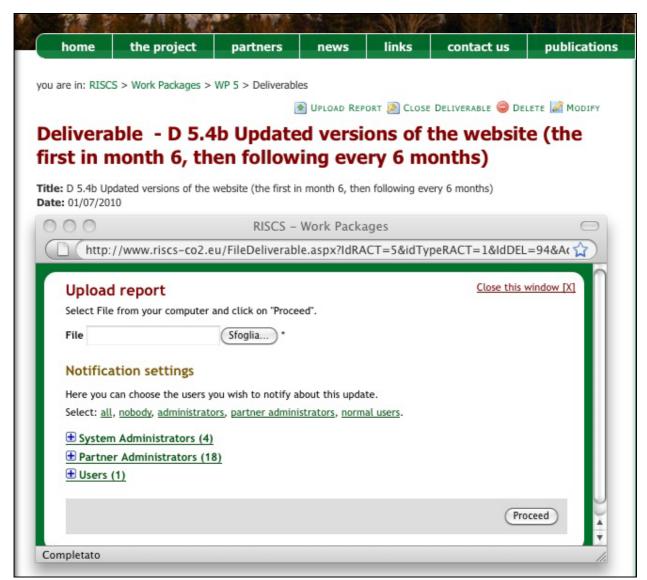

*Figure 4.13* – *Window for uploading reports (deliverables)* 

When the WP Leader decides that an uploaded deliverable is in its final form, he/she can mark such deliverable as "Closed". From this moment, no new version may be uploaded. If a WP participant wants to modify an uploaded and closed deliverable, he/she has to refer to the WP Leader, who has the authority to "Open again" the deliverable and allow a new upload.

The deliverables and milestones are marked with coloured points: yellow if still due, red if expired and green if uploaded.

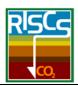

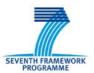

## 4.5 File Area for the Work Packages

Each Work Package has a dedicated area for uploading/downloading files. This area (**Figure 4.14**) may be organised by adding/deleting imbedded folders and is intended as a joint-working area for the WP participants.

In principle, all the files are visible to all the project participants. As an exception (not suggested, but in some case considered as necessary for storing data that may be made available only to the WP participants), the WP Leader can create folders that are visible and accessible only to some participants.

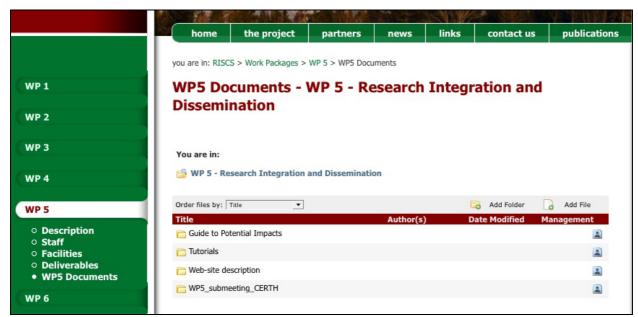

Figure 4.14 – File area for a specific Work Package

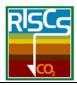

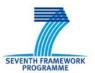

## 4.6 File Area for the Project

In addition to the various WP File Areas, there is also a *Project File Area* (see an example in **Figure 4.15**). Each file may be downloaded and it is possible to know when it has been uploaded/changed and by whom.

For example, the Project File Area has been used for storing the presentations of the first meetings.

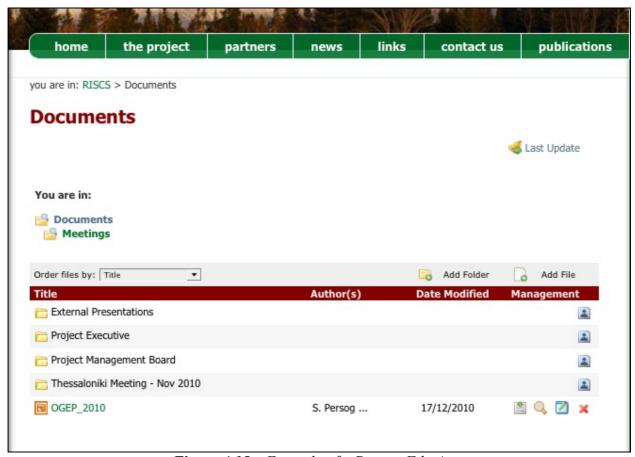

Figure 4.15 – Example of a Project File Area

### 4.7 Private News

If needed, it's possible to create a *Private News* item for announcing an event concerning only the participants of the project or a restricted number of participants. The structure and the procedure are the same as for the Public News (see paragraph 2.1), but in this case the user has to be logged in to see the news and to access the registration form.

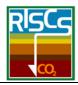

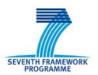

### 4.8 Tools – Dashboard

In order to simplify the use of the website, a menu named *netScience Tools* contains shortcuts to a series of useful tools.

The *Dashboard* appears at every login (**Figure 4.16**). This board shows all the more recent changes in the website contents, the expired, expiring and closed deliverables and milestones, the latest uploaded changed files and the latest news.

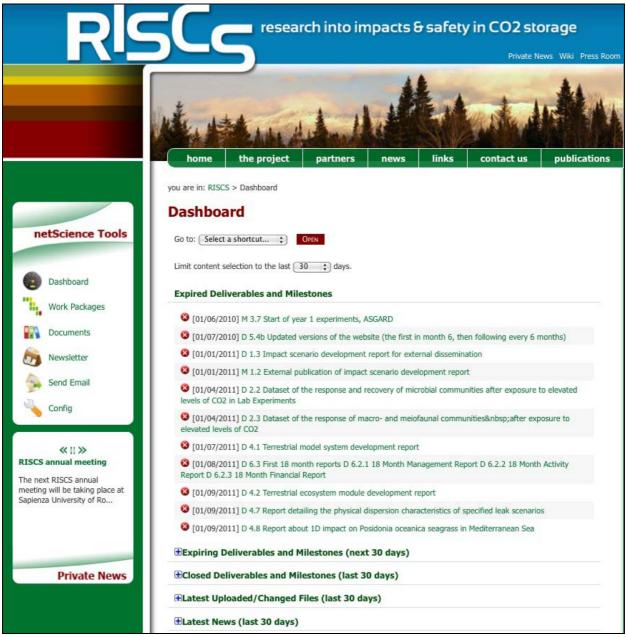

Figure 4.16 – The Dashboard

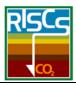

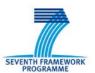

### **4.9** Tools – Documents

*Documents* gives access to a summary list of all the uploaded files (Figure 4.17).

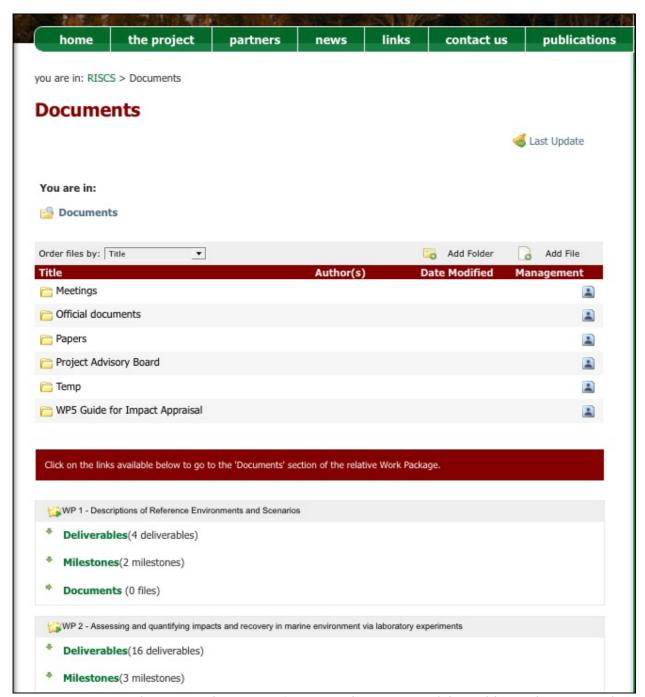

*Figure 4.17* – The project documents (Project File Area, WP deliverables, milestones and documents)

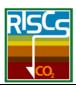

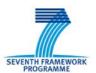

By clicking on Deliverables, Milestones or Documents, the corresponding section is expanded (**Figure 4.18**).

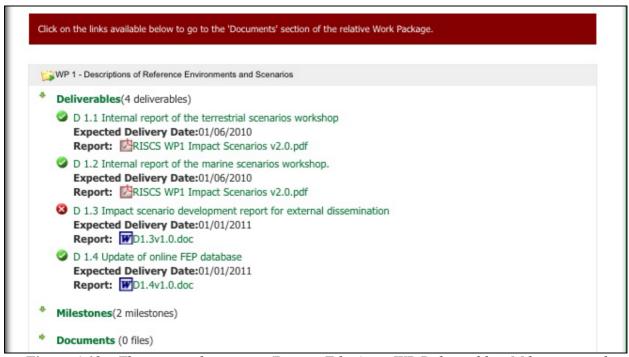

Figure 4.18 – The project documents (Project File Area, WP Deliverables, Milestones and Documents), with the section Deliverables expanded for WP1

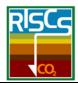

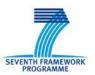

#### 4.10 Tools – Send Email

Another useful tool is *Send Email*. It allows the user to prepare and to send emails to all the project participants or to the persons involved in specific WPs. Their email addresses are collected automatically from the Staff database (**Figure 4.19**). Up to five files may be attached to the message text.

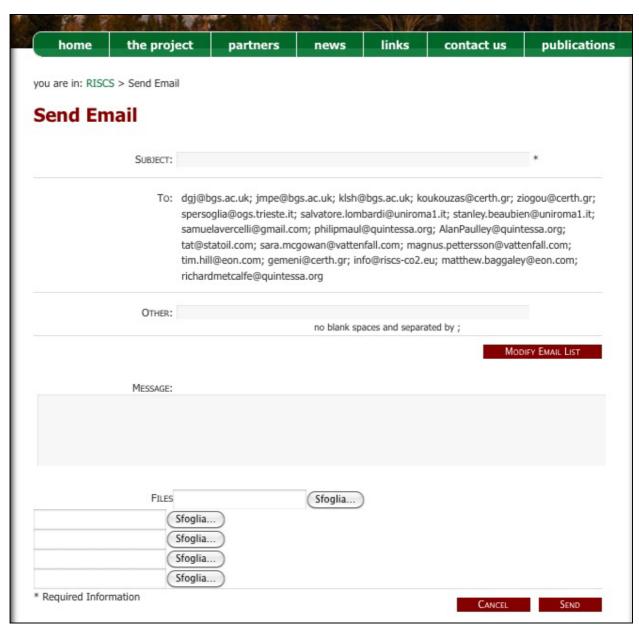

**Figure 4.19** – An example of email under preparation, with email addresses recovered from the Staff database

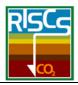

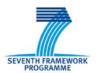

## 4.11 Tools – Configuration

The structure of the website pages and the activated tools are defined in a parametric form by "building up" their references in a kind of "website tree". Through the *Config* tool (Figure 4.20), elements in this tree may be added or deleted. Coloured points indicate if they are visible in the open area of the website (green colour) or just in the restricted area (red colour). This tool is accessible only by the System Administrators.

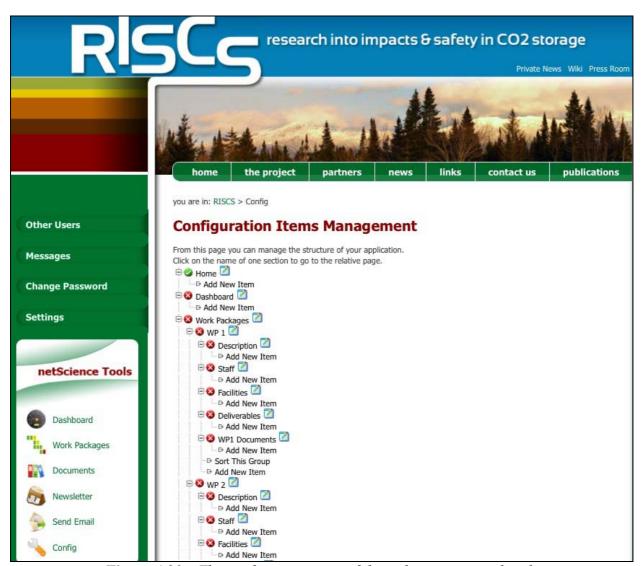

*Figure 4.20* – *The configuration tree of the website pages and tools* 

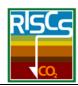

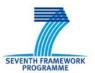

### 5. VIDEO TUTORIALS

In order to allow the partners to familiarize themselves with the functionalities of the website some video tutorials on how to use the website have been created (**Figure 5.1**). They are accessible through the private part of the website and explain to the users how to:

- login and recover the password;
- add a partner with a description, logo and contact details;
- add, modify or delete a member in the staff;
- update the list of the participants in a WP;
- upload/download deliverables and documents;
- send an email to all the participants or to a specific group of them.

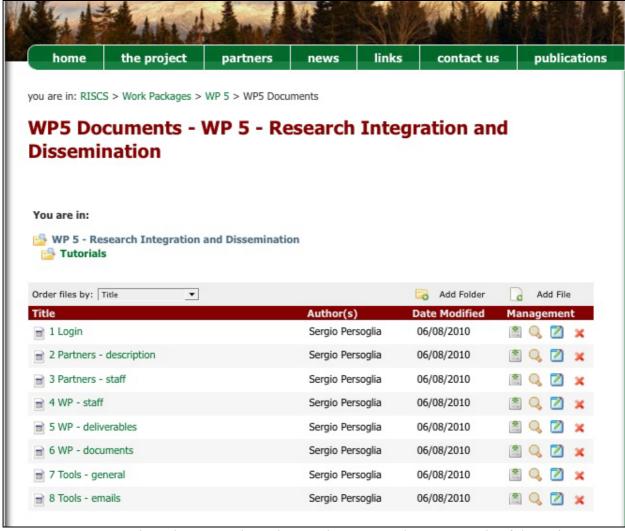

*Figure 5.1* – The video tutorials explaining how to use the major tools of the website

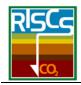

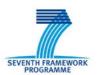

### 6. FUTURE IMPLEMENTATIONS

In the *public area* of the website, the users will have the possibility to:

- access the news and to be updated about coming events;
- read publications and brochures produced during the project;
- pose questions using the "Contact us" tool and receive answers from the experts.

In the *restricted area* of the website, the project participants will have the possibility to:

- update their own profile;
- access to the "Documents" and download the files already uploaded (e.g. the presentations of the meetings);
- upload/download deliverables;
- send emails through the tool that automatically recovers the addresses of the WP participants.

In the coming months, the efforts will concentrate on the public part of the website:

- new pages explaining the aims and the activities of the project will be added with the contributions from the participants;
- the achieved results will be published, and this implies a continuous update of the website contents.